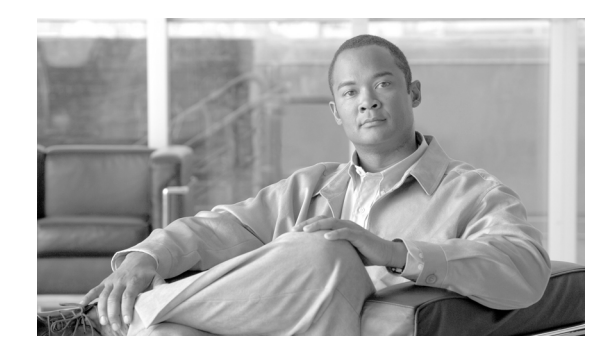

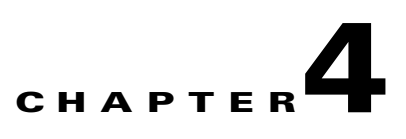

# **Editing Location Server Properties**

This chapter describes how to configure location server properties.

This chapter contains the following sections:

- **•** ["Editing General Properties" section on page 4-2](#page-1-0)
- **•** ["Editing Tracking Parameters" section on page 4-2](#page-1-1)
- **•** ["Editing Filtering Parameters" section on page 4-4](#page-3-0)
- **•** ["Editing History Parameters" section on page 4-7](#page-6-0)
- **•** ["Editing Advanced Parameters" section on page 4-8](#page-7-0)
- **•** ["Editing Location Parameters" section on page 4-8](#page-7-1)
- **•** ["Editing NMSP Parameters" section on page 4-10](#page-9-0)

### <span id="page-1-0"></span>**Editing General Properties**

You can use Cisco WCS to edit the general properties of location servers registered in the WCS database. You can edit the following general properties: contact name, user name, password and HTTPS.

To edit the general properties of a location server, follow these steps:

- **Step 1** In Cisco WCS, choose **Location > Location Servers** to display the All Location Servers window.
- **Step 2** Click the name of the location server you want to edit.
- **Step 3** Modify the parameters as appropriate. A description of each of the features and possible values is summarized in [Table 4-1.](#page-1-2)

| <b>Parameter</b>    | <b>Description</b>                                                                                                    |  |
|---------------------|----------------------------------------------------------------------------------------------------|--|
| <b>Contact Name</b> | Enter a contact name for the location server.                                                                                                    |  |
| <b>User Name</b>    | Enter the login user name for the Cisco WCS server that manages the<br>location server.                                                                                                    |  |
| <b>Password</b>     | Enter the login password for the Cisco WCS server that manages the<br>location server.                                                                                                    |  |
| Port                | 8001                                                                                                    |  |
| <b>HTTPS</b>        | Check the HTTPS enable check box to enable HTTPS.<br>When you have a non-default port or HTTPS turned on, you<br><b>Note</b><br>must pass the correct information along with the command. For<br>example, getserverinfo must include -port < <port>&gt; -protocol<br/>&lt;&lt;<i>HTTP/HTTPS&gt;&gt;</i>. Similarly, for stopping the server,<br/>stoplocserver - port &lt;&lt; port&gt;&gt; -protocol <http https="">&gt;.</http></port> |  |

<span id="page-1-2"></span>*Table 4-1 General Properties*

**Step 4** Click **Save** to update the Cisco WCS and location server databases.

#### <span id="page-1-1"></span>**Editing Tracking Parameters**

The location appliance can track up to 2,500 elements. You can track the following elements: client stations, active asset tags and rogue clients and access points.Updates on the locations of elements being tracked are provided to the location server from the Cisco wireless LAN controller.

Only those elements designated for tracking by the controller are viewable in Cisco WCS maps, queries and reports. No events and alarms are collected for non-tracked elements and they are not used in calculating the 2,500 element limit.

You can modify the following tracking parameters using Cisco WCS:

• Enable and disable which element locations (client stations, active asset tags; and rogue clients and access points) you actively track

**•** Set limits on how many of a specific element you want to track

You can set limits on how many of a specific element you wish to track. For example, given a limit of 2,500 trackable units, you could set a limit to track only 1,500 client stations. Once the tracking limit is met, the number of elements not being tracked is summarized on the Tracking Parameters page.

**•** Disable tracking and reporting of ad hoc rogue clients and access point

To configure tracking parameters for a location appliance, follow these steps:

- **Step 1** In Cisco WCS, choose **Location > Location Servers**. The All Servers window appears.
- **Step 2** Click the name of the location server whose properties you want to edit. The General Properties window appears.
- **Step 3** From the Administration menu (left panel), choose **Tracking Parameters** to display the configuration options.
- **Step 4** Modify the tracking parameters as appropriate. [Table 4-2](#page-2-0) lists each parameter and its description.

| <b>Parameter</b>                                    | <b>Description</b>                                                                                                    |  |
|-----------------------------------------------------|----------------------------------------------------------------------------------------------------|--|
| <b>Client Stations</b>                              | <b>1.</b> Check the <b>Enable</b> check box to enable tracking of client stations by the<br>location server.                                                                              |  |
|                                                     | Check the <b>Enable Limiting</b> check box to set a limit on the number of client<br>2.<br>stations to track.                                                                             |  |
|                                                     | Enter a Limit Value, if limiting is enabled. The limit entered can be any positive<br>3.<br>value up to 2,500 which is the maximum number of elements tracked by a<br>location appliance. |  |
|                                                     | Active Value (display only): Indicates the number of client stations<br><b>Note</b><br>currently being tracked.                                                                           |  |
| <b>Asset Tags</b>                                   | 1. Check the Enable check box to enable tracking of asset tags by the location<br>server.                                                                                                 |  |
|                                                     | 2. Check the Enable Limiting check box to set a limit on the number of asset tags<br>stations to track.                                                                                   |  |
|                                                     | Enter a Limit Value, if limiting is enabled. The limit entered can be any positive<br>3.<br>value up to 2,500 which is the maximum number of elements tracked by a<br>location appliance. |  |
|                                                     | Active Value (display only): Indicates the number of asset tags currently<br><b>Note</b><br>being tracked.                                                                                |  |
| <b>Rogue Clients</b><br>and Access<br><b>Points</b> | 1. Check the Enable check box to enable tracking of rogue clients and asset<br>points by the location server.                                                                             |  |
|                                                     | Check the <b>Enable Limiting</b> check box to set a limit on the number of rogue<br>2.<br>clients and asset tags stations to track.                                                       |  |
|                                                     | Enter a Limit Value, if limiting is enabled. The limit entered can be any positive<br>3.<br>value up to 2,500 which is the maximum number of elements tracked by a<br>location appliance. |  |
|                                                     | Active Value (display only): Indicates the number of rogue clients and asset<br><b>Note</b><br>tags currently being tracked                                                               |  |

*Table 4-2 Tracking Parameters*

<span id="page-2-0"></span>:

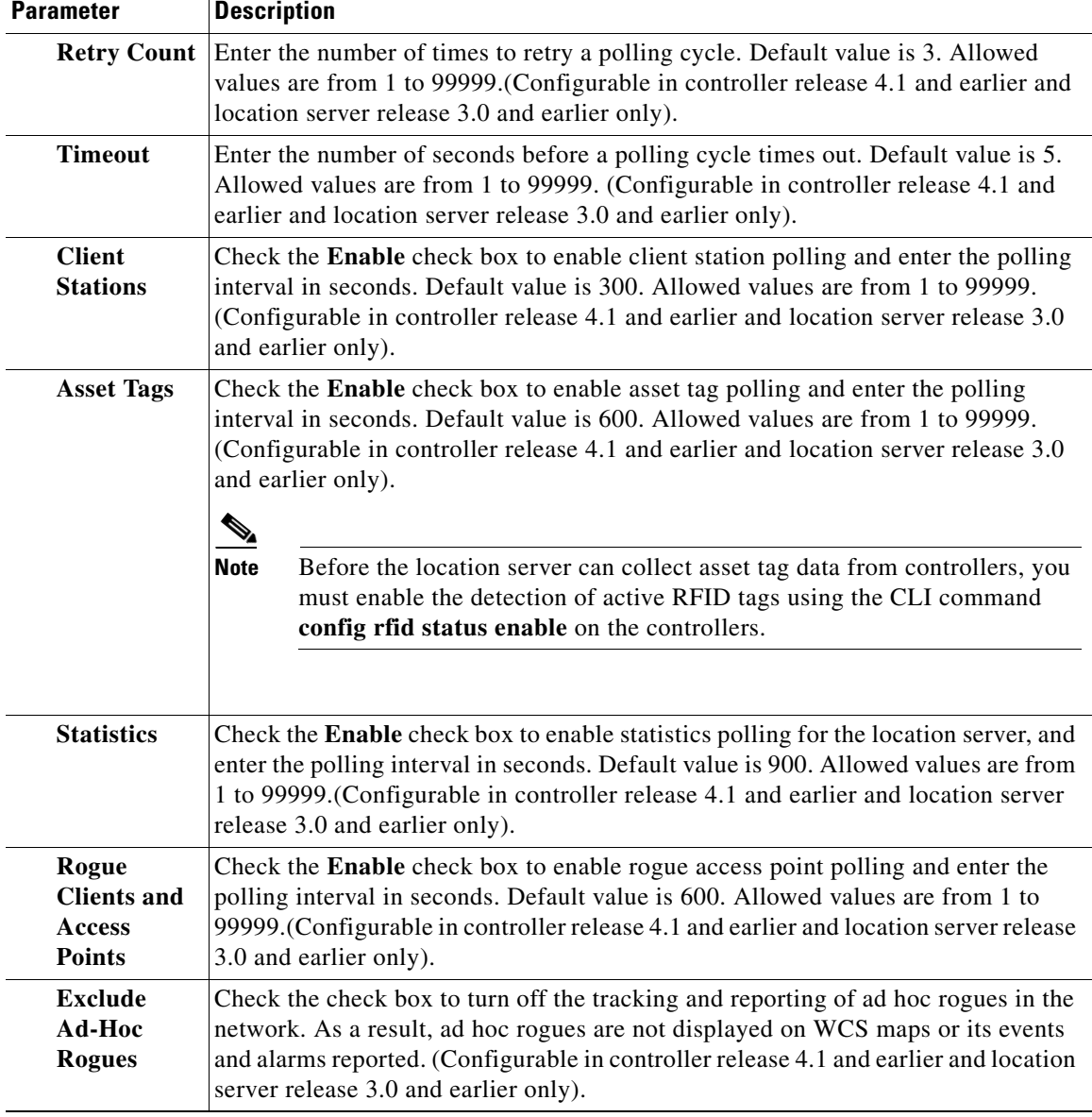

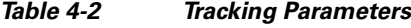

**Step 5** Click **Save** to store the new settings in the location server database.

# <span id="page-3-0"></span>**Editing Filtering Parameters**

In Cisco WCS, you can limit the number of elements whose location is tracked by filtering on:

**•** MAC addresses

Specific MAC addresses can be entered and labeled as allowed or disallowed from location tracking. You can import a file with the MAC addresses that are to be allowed or disallowed or you can enter them individually from the WCS GUI window.

The format for entering MAC addresses is xx:xx:xx:xx:xx:xx. If a file of MAC addresses is imported, the file must follow a specific format as noted below:

- **–** Each MAC address should be listed in a single line.
- **–** Allowed MAC addresses must be listed first and preceded by an "[Allowed]" line item. Disallowed MAC addresses must be preceded by "[Disallowed]."
- **–** Wildcard listings can be used to represent a range of MAC addresses. For example, the first entry "00:11:22:33:\*" in the Allowed listing below is a wildcard.

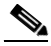

**Note** Allowed MAC addresses formats are viewable from the Filtering Parameters configuration window. See [Table 4-3](#page-5-0) for details.

EXAMPLE file listing:

```
[Allowed]
00:11:22:33:*
22:cd:34:ae:56:45
02:23:23:34:*
[Disallowed]
00:10.*ae:bc:de:ea:45:23
```
**•** Probing clients

Probing clients are clients that are associated to another controller but whose probing activity causes them to be seen by another controller and counted as an element by the "probed" controller as well as its primary controller.

To configure filtering parameters for a location appliance, follow these steps:

- **Step 1** In Cisco WCS, choose **Location > Location Servers**. The All Servers window appears.
- **Step 2** Click the name of the location server whose properties you want to edit. The General Properties window appears.
- **Step 3** From the Administration menu (left panel), choose **Filtering Parameters** to display the configuration options.
- **Step 4** Modify the filtering parameters as appropriate. [Table 4-3](#page-5-0) lists each parameter and its description.

Г

<span id="page-5-0"></span>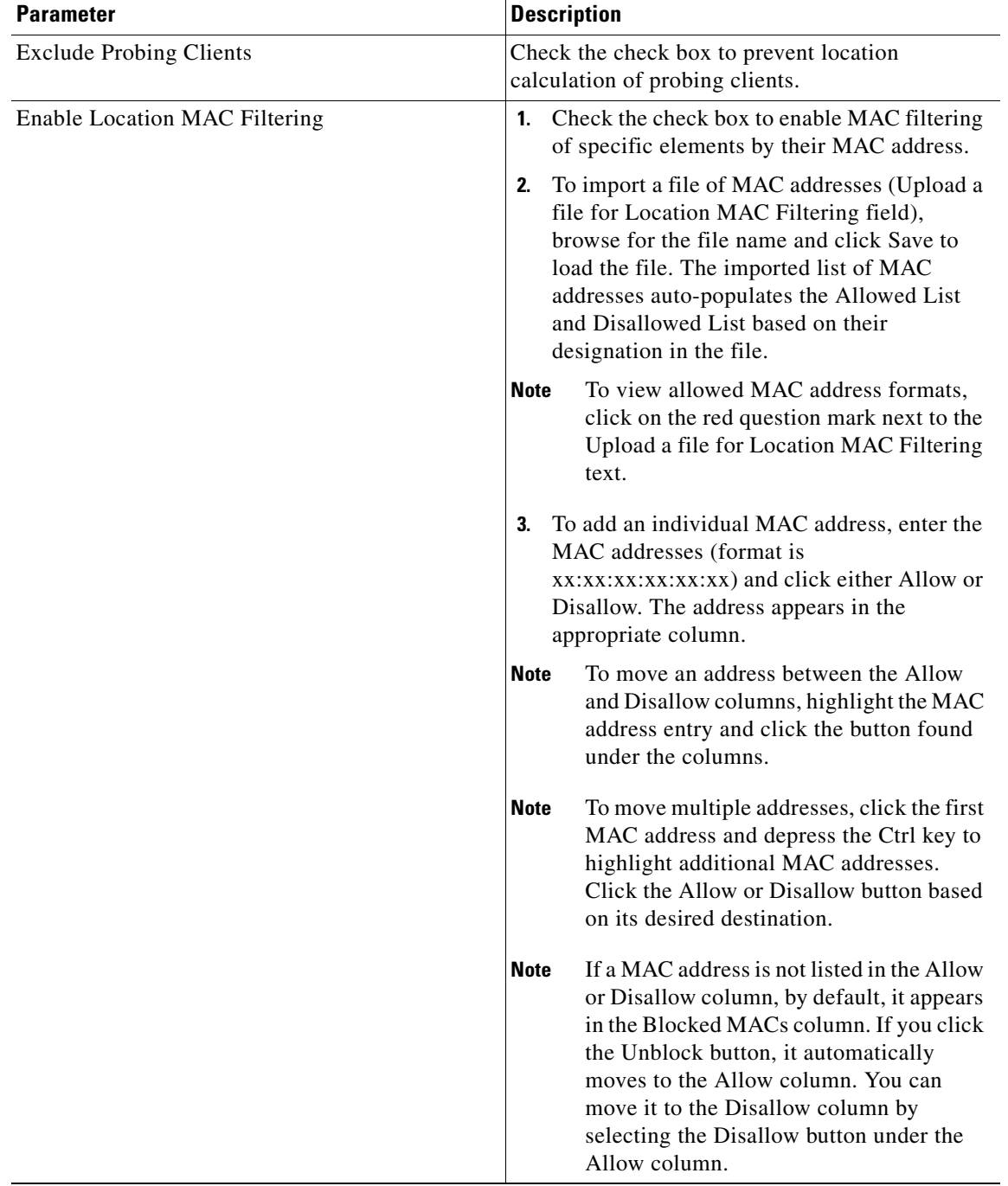

#### *Table 4-3 Filtering Parameters*

**Step 5** Click **Save** to store the new settings in the location server database.

П

#### <span id="page-6-0"></span>**Editing History Parameters**

You can use Cisco WCS to specify how often to collect client station, rogue access point, and asset tag histories from the controllers associated with a location server.

You can also program the location server to periodically prune (remove) duplicate data from its historical files to reduce the amount of data stored on its hard drive.

To configure location server history settings, follow these steps:

- **Step 1** In Cisco WCS, choose **Location > Location Servers**.
- **Step 2** Click the name of the location server whose properties you want to edit.
- **Step 3** Click **Administration** (left-hand side) to display the administrative configuration options.
- **Step 4** Click **History Parameters**.
- **Step 5** Modify the following history parameters as appropriate. [Table 4-4](#page-6-1) lists each parameter and its description.

| <b>Parameter</b>                                    | <b>Description</b>                                                                                                    |  |
|-----------------------------------------------------|----------------------------------------------------------------------------------------------------|--|
| Archive for                                         | Enter the number of days for the location server to retain a history of each enabled<br>category. Default value is 30. Allowed values are from 1 to 99999.                                                                                                    |  |
| Prune data<br>starting at                           | Enter the number of hours and minutes at which the location server starts data<br>pruning (between 0 and 23 hours, and between 1 and 59 minutes). Also enter the<br>interval in minutes after which data pruning starts again (between 0, which means<br>never, and 99900000). Default start time is 23 hours and 50 minutes, and the default<br>interval is 1440 minutes. |  |
| <b>Client Stations</b>                              | Check the <b>Enable</b> check box to turn historical data collection on, and enter the<br>number of minutes between data collection events. Default value is 120. Allowed<br>values are from 1 to 99999.                                                                                                    |  |
| <b>Asset Tags</b>                                   | Check the <b>Enable</b> check box to turn historical data collection on, and enter the<br>number of minutes between data collection events. Default value is 180. Allowed<br>values are from 1 to 99999.                                                                                                    |  |
|                                                     | <b>Note</b><br>Before the location server can collect asset tag data from controllers, you<br>must enable the detection of RFID tags using the CLI command config rfid<br>status enable.                                                                                                    |  |
| <b>Rogue Clients</b><br>and Access<br><b>Points</b> | Check the Enable check box to turn historical data collection on (disabled by<br>default), and enter the number of minutes between data collection events. Default<br>value is 360. Allowed values are from 1 to 99999.                                                                                                    |  |

<span id="page-6-1"></span>*Table 4-4 History Parameters:*

**Step 6** Click **Save** to store your selections in the location server database.

#### <span id="page-7-0"></span>**Editing Advanced Parameters**

You can use Cisco WCS to modify troubleshooting parameters for a location appliance.

To edit location server advanced parameters, follow these steps:

- **Step 1** In Cisco WCS, choose **Location > Location Servers**.
- **Step 2** Click the name of the location server whose properties you want to edit.
- **Step 3** Click **Advanced** (left-hand side) to expand the advanced menu options.
- **Step 4** Click **Advanced Parameters** (left-hand side) and scroll to the bottom of that window to see the options that can be modified.
- **Step 5** Modify the advanced parameters as necessary. [Table 4-5](#page-7-2) lists each parameter and its description.

| <b>Parameter</b>                        | <b>Description</b>                                                                                                    |
|-----------------------------------------|----------------------------------------------------------------------------------------------------|
| <b>Advanced Debug</b>                   | Check the check box to enable advanced debugging. Uncheck the<br>check box to disable advanced debugging.                                             |
|                                         | Enable advanced debugging only under the guidance of<br><b>Caution</b><br>TAC personnel because advanced debugging slows the<br>location server down. |
| <b>Number of Days to Keep</b><br>Events | Enter the number of days to keep logs. Change this value as required<br>for monitoring and troubleshooting.                                           |
| <b>Session Timeout</b>                  | Enter the number of minutes before a session times out. Change this<br>value as required for monitoring and troubleshooting.                          |
| Absent Data cleanup interval            | Interval in minutes for data cleanup.                                                                                                    |

<span id="page-7-2"></span>*Table 4-5 Advanced Parameters*

**Step 6** Click **Save** to update the Cisco WCS and location server databases.

#### <span id="page-7-1"></span>**Editing Location Parameters**

You can use Cisco WCS to specify whether the location server retains its calculation times and how soon the location server deletes its collected Receiver Signal Strength Indicator (RSSI) measurement times. You can also apply varying smoothing rates to manage location movement of an element.

To configure location parameters, follow these steps:

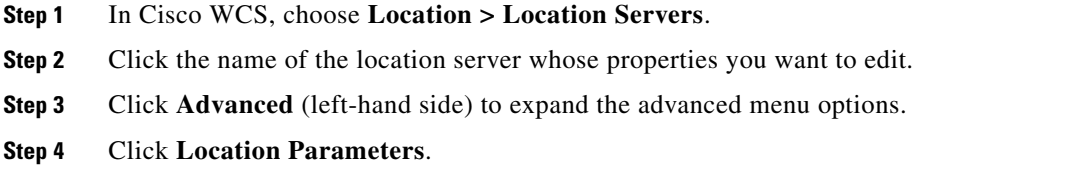

**Step 5** Modify the location parameters as appropriate. [Table 4-6](#page-8-0) lists each parameter and its description.

.

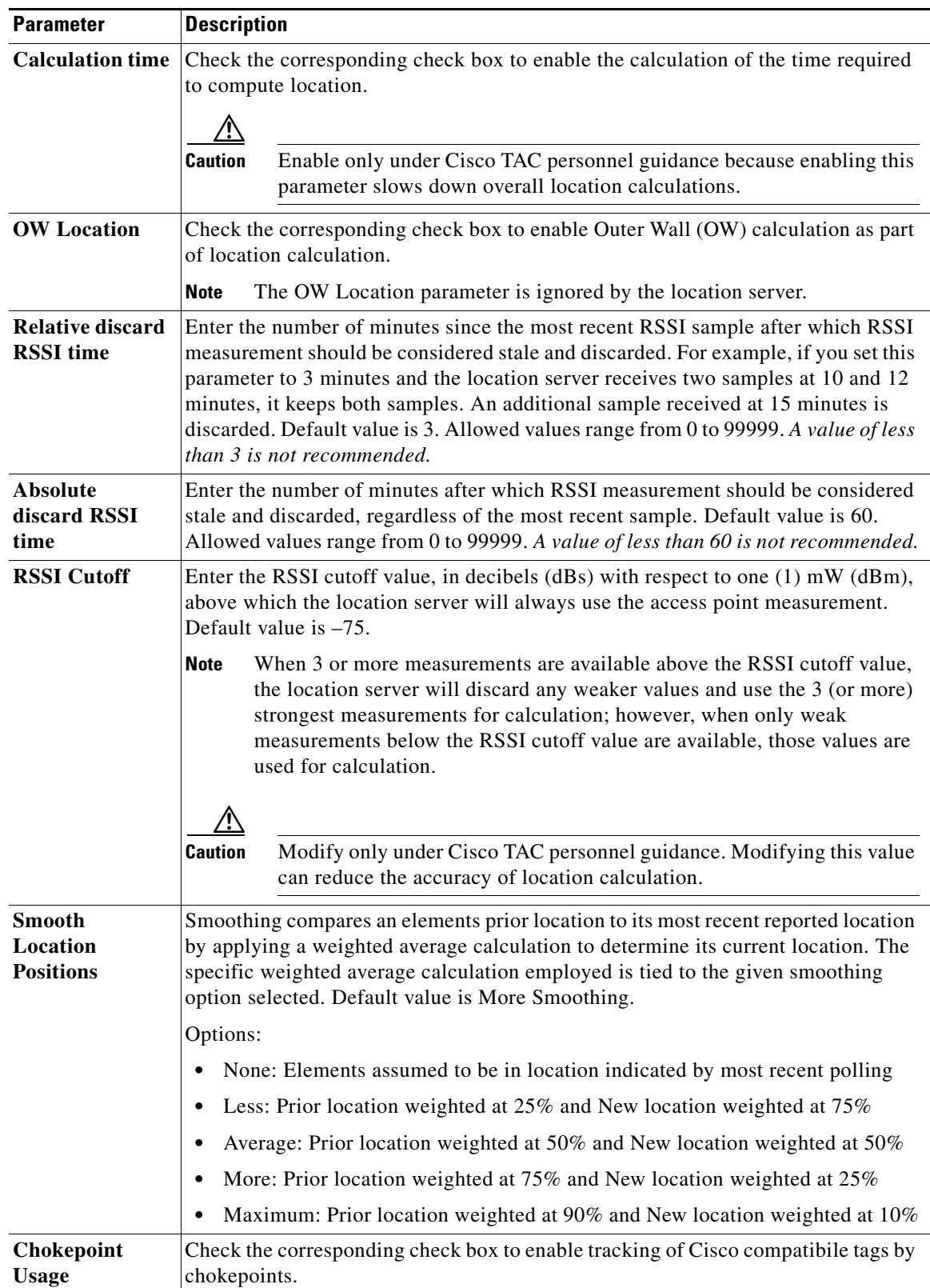

<span id="page-8-0"></span>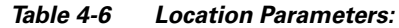

 $\blacksquare$ 

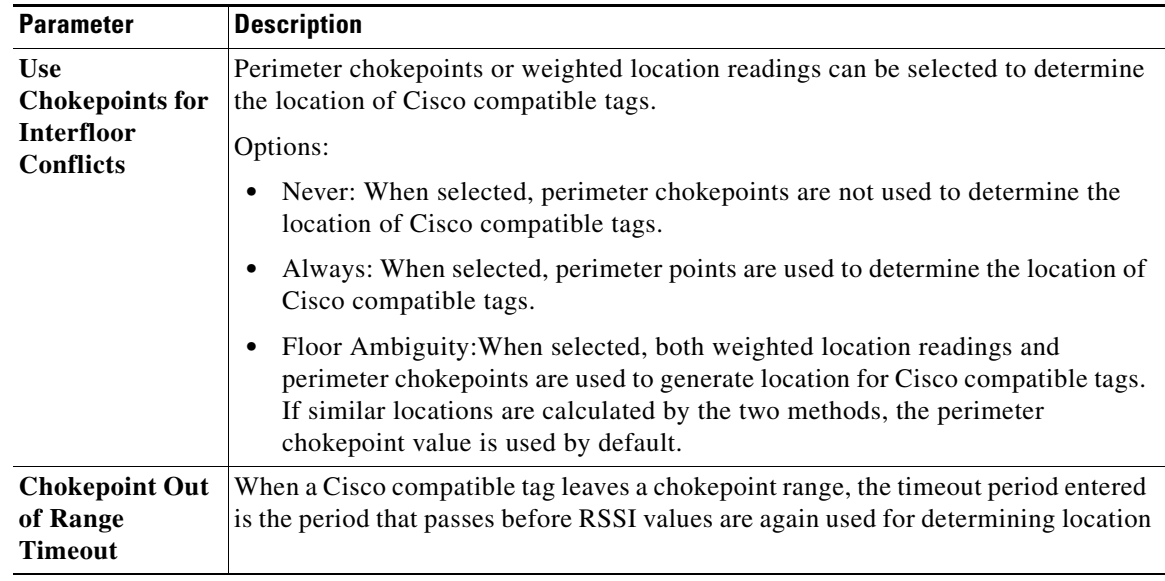

**Step 6** Click **Save** to store your selections in the Cisco WCS and location server databases.

#### <span id="page-9-0"></span>**Editing NMSP Parameters**

Network Mobility Services Protocol (NMSP) is the protocol that manages communication between the location server and the controller. Transport of telemetry, emergency and chokepoint information between the location server and the controller is managed by this protocol.

- **Note** The NMSP parameter is supported in location servers installed with release 3.0 or greater.
	- **•** NMSP replaces the LOCP term introduced in release 3.0.
	- **•** Telemetry, emergency and chokepoint information is only seen on controllers and Cisco WCS installed with release 4.1 software or greater and on location servers running release 3.0 or greater software.
	- The TCP port (16113) that the controller and location server communicate over MUST be open (not blocked) on any firewall that exists between the controller and location server for NMSP to function.

To configure NMSP parameters, follow these steps:

- **Step 1** In Cisco WCS, choose **Location > Location Servers**.
- **Step 2** Click the name of the location server whose properties you want to edit.
- **Step 3** Click **Advanced** (left-hand side) to expand the advanced menu options.
- **Step 4** Click **NMSP Parameters**.
- **Step 5** Modify the NMSP parameters as appropriate. [Table 4-7](#page-10-0) lists each parameter and its description.

# $\frac{\partial}{\partial \rho}$

**Note** No change in the default parameter values is recommended unless network is experiencing slow response or excessive latency.

<span id="page-10-0"></span>*Table 4-7 NMSP Parameters*

| <b>Parameter</b>              | <b>Description</b>                                                                                                    |
|-------------------------------|----------------------------------------------------------------------------------------------------|
| <b>Echo Interval</b>          | Defines how frequently an echo request is sent from a location<br>server to a controller. The default value is 15 seconds. Allowed<br>values range from 1 to 120 seconds.                                                         |
|                               | <b>Note</b><br>If a network is experiencing slow response, you can increase<br>the values of the echo interval, neighbor dead interval and<br>the response timeout values to limit the number of failed<br>echo acknowledgements. |
| <b>Neighbor Dead Interval</b> | The number of seconds that the location server waits for a<br>successful echo response from the controller before declaring the<br>neighbor dead. This timer begins when the echo request is sent.                                |
|                               | The default values is 30 seconds. Allowed values range from 1 to<br>240 seconds.                                                                                                    |
|                               | This value must be at least two times the echo interval value.<br><b>Note</b>                                                                                                    |
| <b>Response Timeout</b>       | Indicates how long the location server waits before considering the<br>pending request as timed out. The default value is 1 second.<br>Minimum value is one $(1)$ . There is no maximum value.                                    |
| <b>Retransmit Interval</b>    | Interval of time that the location server waits between notification<br>of a response time out and initiation of a request retransmission. The<br>default setting is 3 seconds. Allowed values range from 1 to 120<br>seconds.    |
| <b>Maximum Retransmits</b>    | Defines the maximum number of retransmits that are done in the<br>absence of a response to any request. The default setting is 5.<br>Allowed minimum value is zero $(0)$ . There is no maximum value.                             |

**Step 6** Click **Save** to update the Cisco WCS and location server databases.

 $\mathcal{L}_{\rm{max}}$